# RBC Commerce International Établissement des principales données de référence

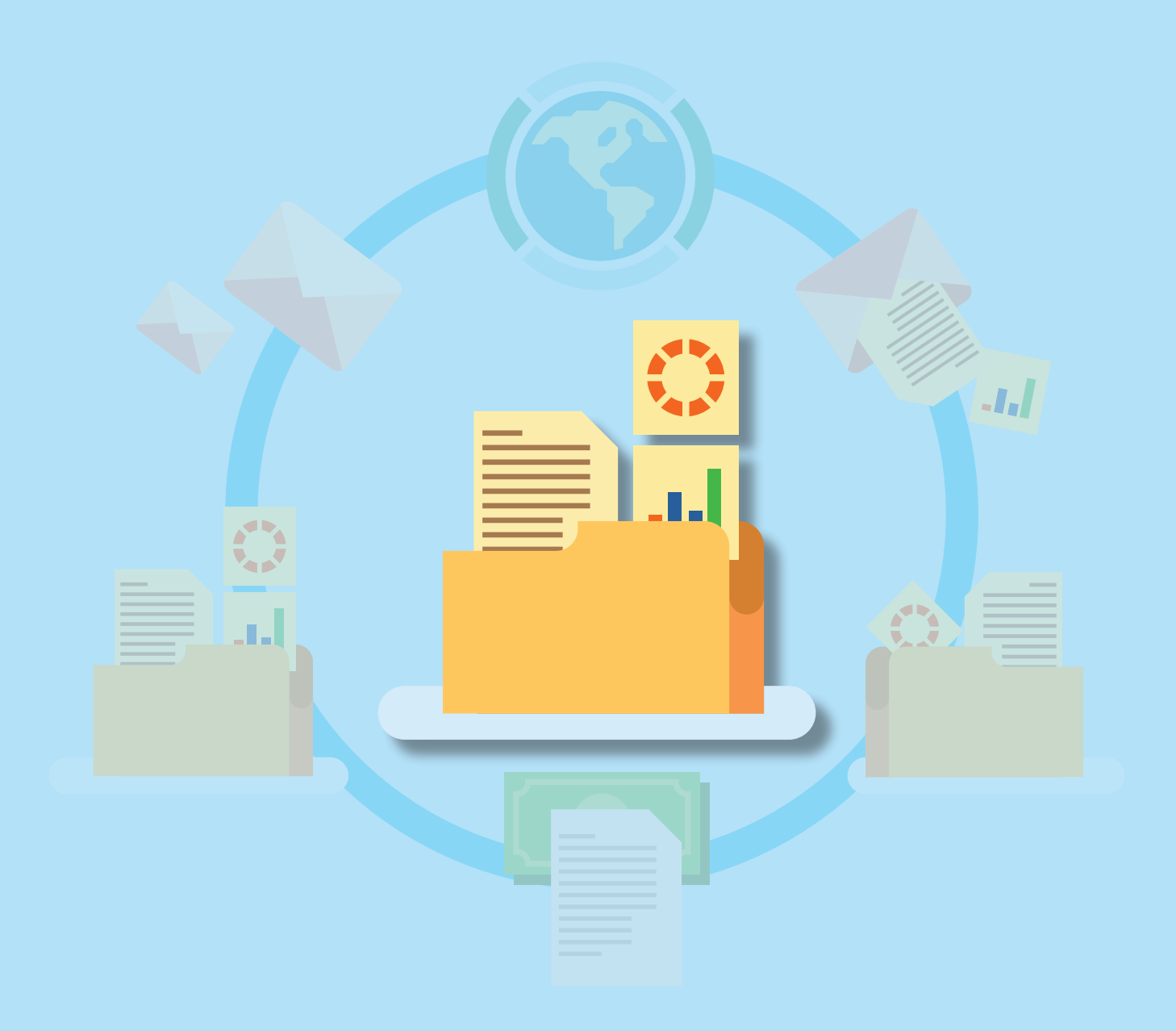

*Votre banque pour le commerce international*

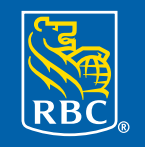

**Banque Royale** 

### **Table des matières**

Grâce à RBC Commerce International<sup>MC</sup>, les utilisateurs peuvent émettre, recevoir, modifier et gérer en ligne leurs instruments de commerce international — lettres de crédit, encaissements documentaires, lettres de crédit standby et garanties — en tout temps, où qu'ils soient.

Le présent guide explique comment configurer les principales données de référence des nouveaux utilisateurs :

- Profils de sécurité Niveaux d'autorisation Taux de change
	-
- 

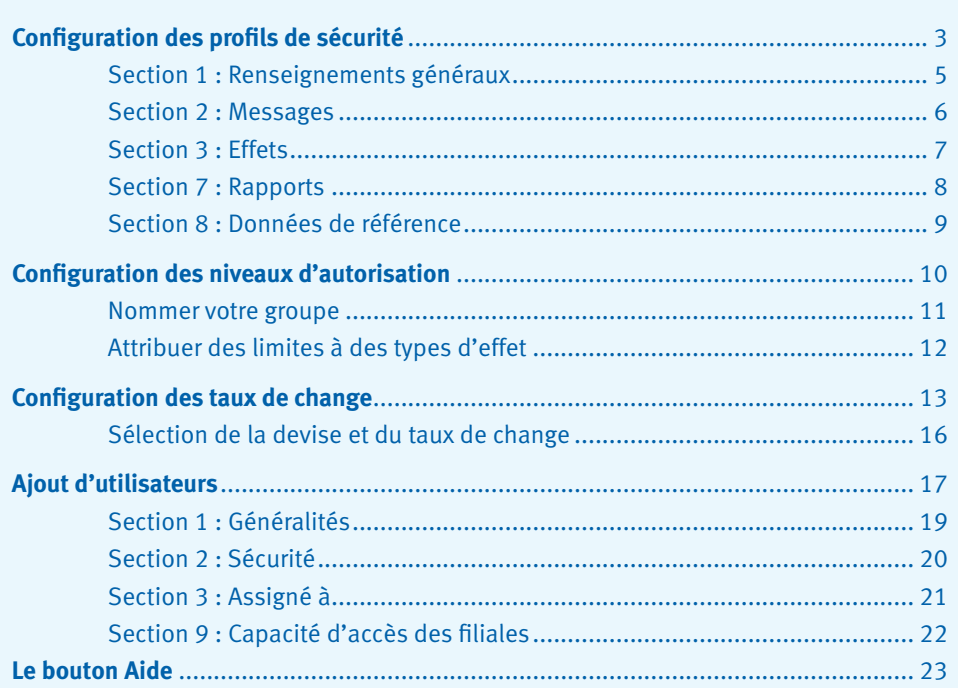

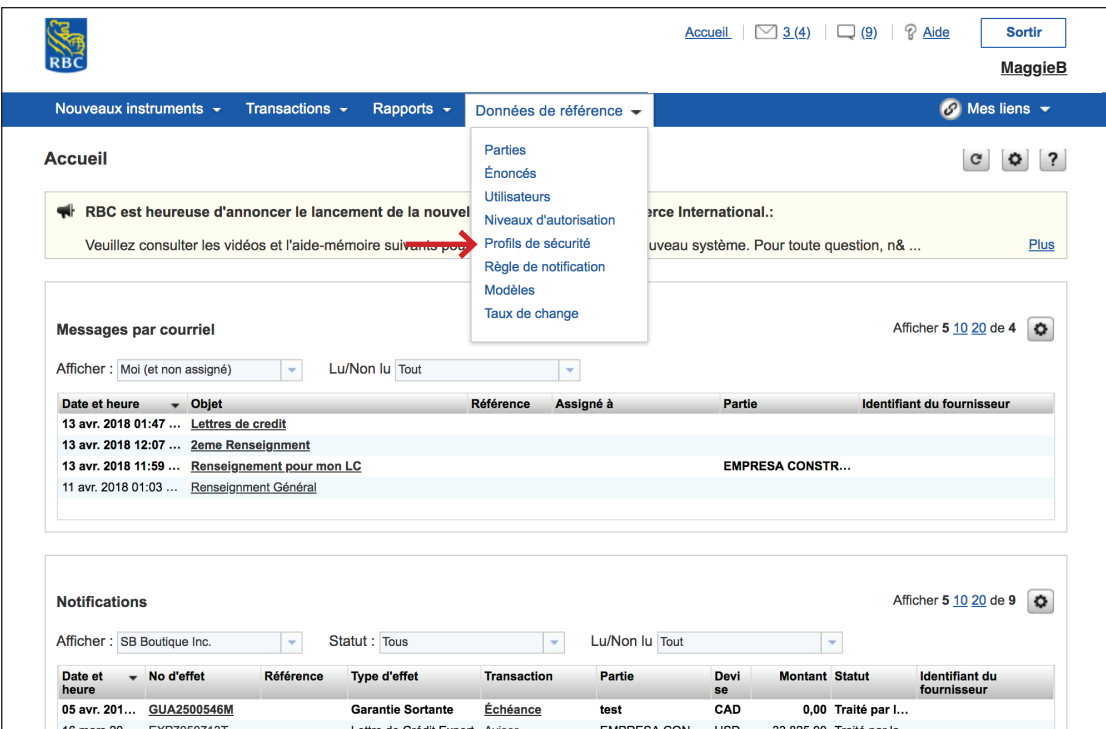

Pour commencer, cliquez sur **Données de référence**, puis sélectionnez **Profils de sécurité** dans la liste.

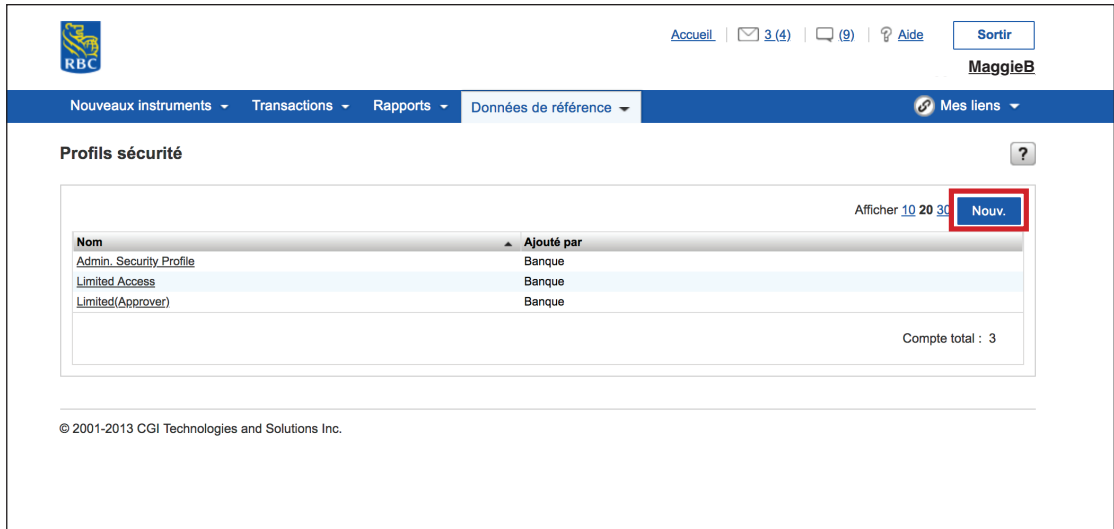

Le profil par défaut **Admin. Security Profile** figure à la rubrique **Profils sécurité**. Ce profil offre un accès illimité permettant la création, la modification, l'approbation et la suppression d'effets.

Aux fins de formation, nous allons établir un nouveau profil de sécurité.

Cliquez sur **Nouv**.

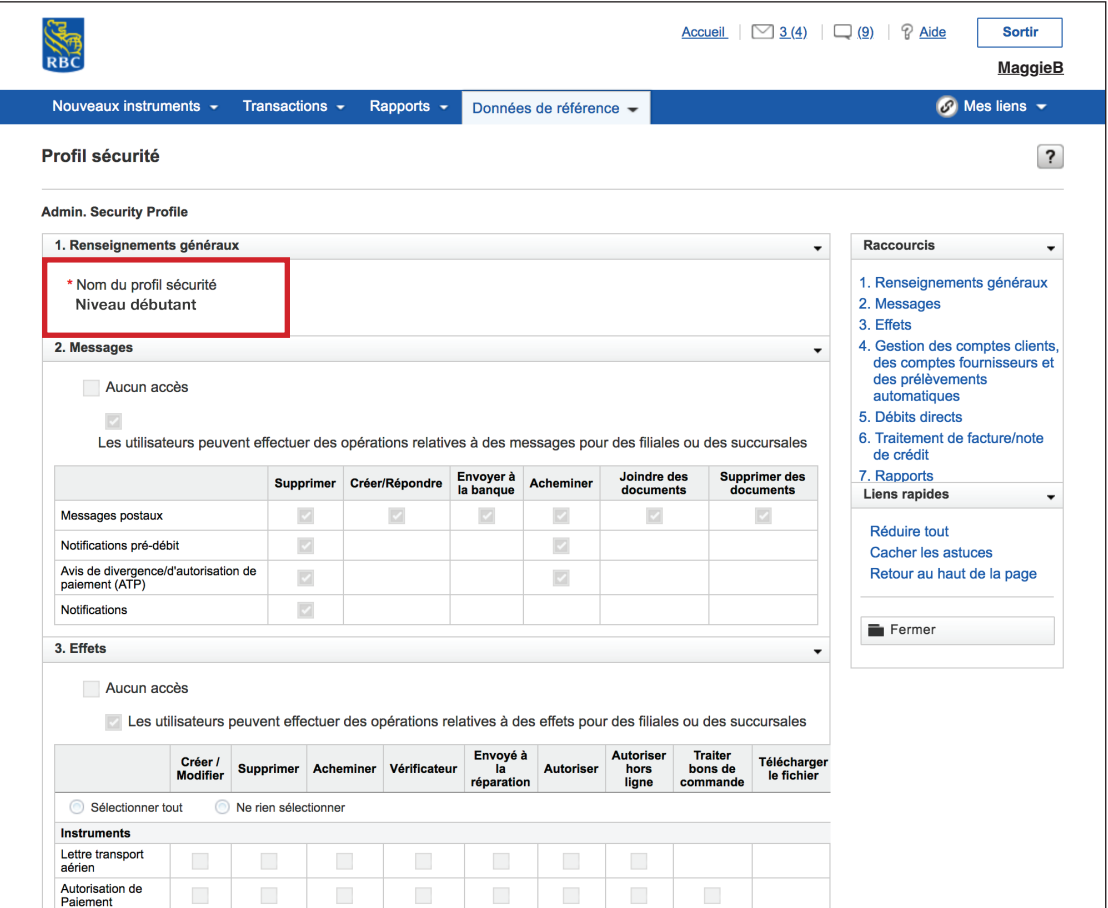

#### **Section 1 : Renseignements généraux**

Vous devez remplir plusieurs sections pour configurer un profil de sécurité.

À la section 1, vous devrez nommer votre **profil de sécurité**. Vous pouvez établir un profil pour un certain utilisateur et entrer son nom. Vous pouvez également établir un profil pour un groupe d'utilisateurs.

Par exemple, vous pourriez vouloir établir un profil pour un groupe d'utilisateurs ayant le même niveau d'autorisation, comme **Niveau débutant** ou **Niveau expérimenté**. Cette façon de faire facilitera l'ajout ultérieur d'utilisateurs au profil.

#### **Section 2 : Messages**

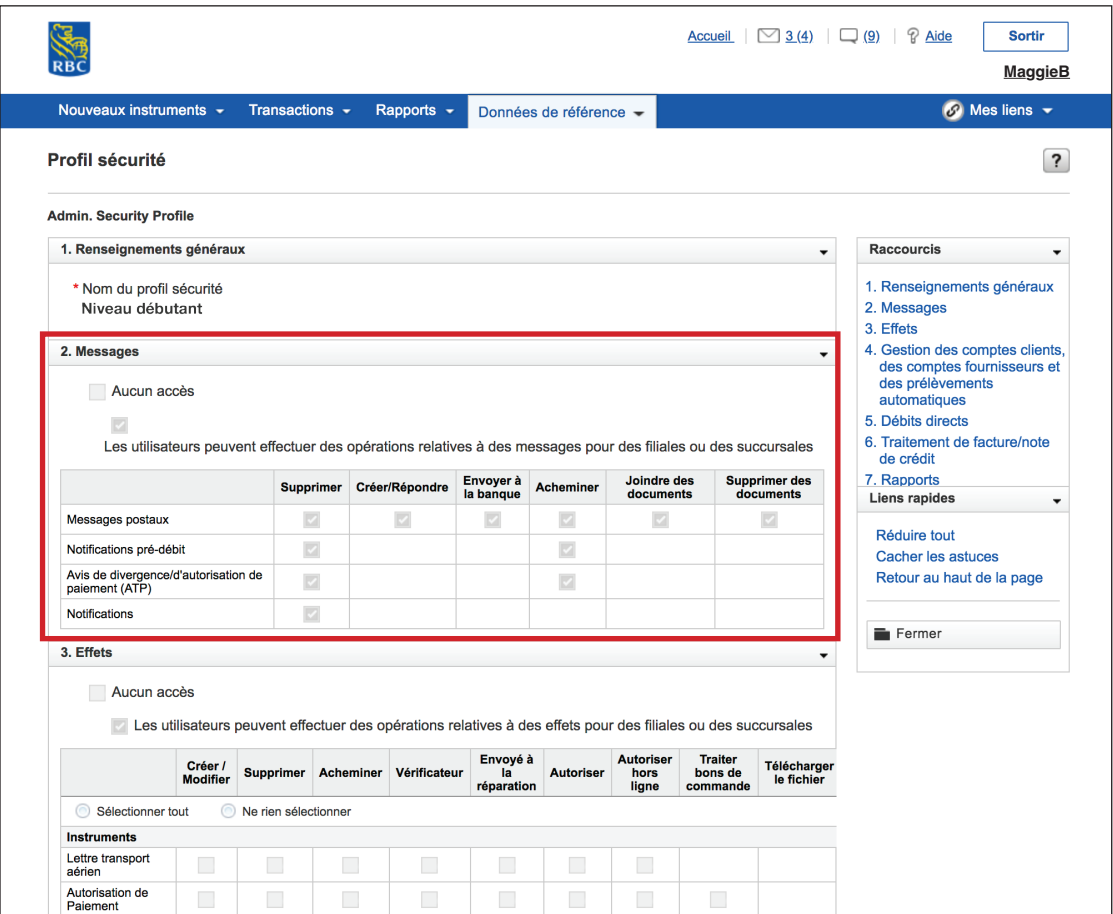

À la section 2, vous pouvez choisir les types de messages auxquels vos utilisateurs pourront accéder dans leur propre section **Messages**.

Cochez les cases correspondant à chaque type de message pour permettre aux utilisateurs de supprimer, de créer/répondre, d'envoyer, d'acheminer et de joindre des documents, et de supprimer des documents.

#### **Section 3 : Effets**

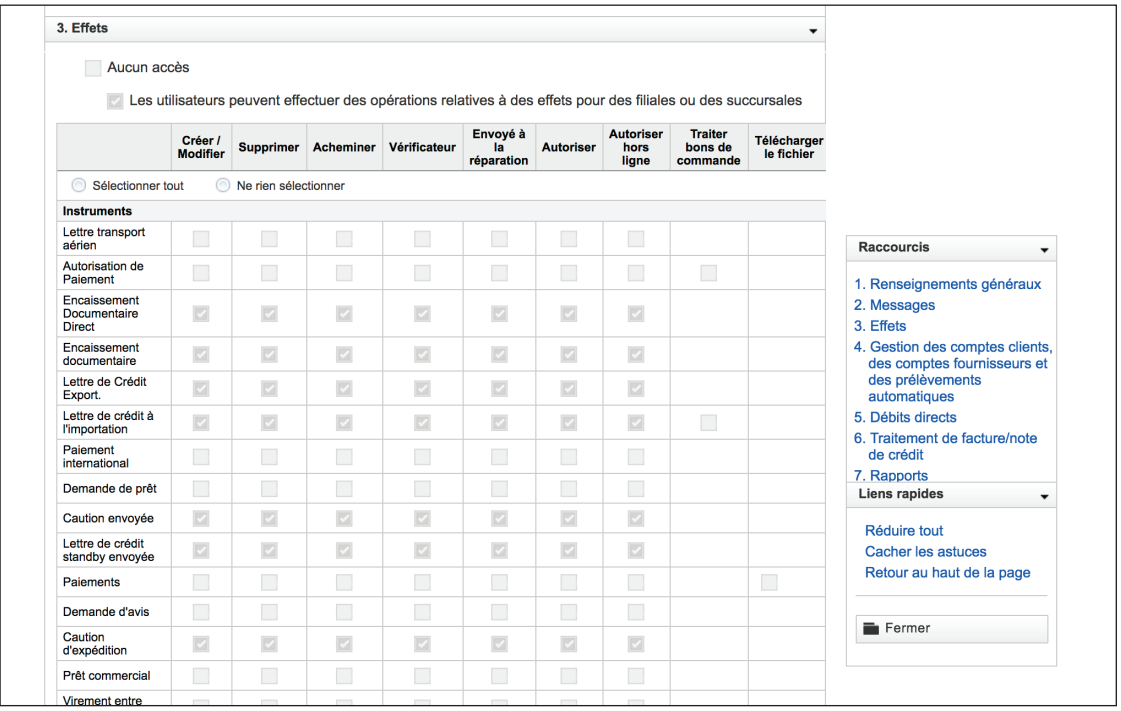

À la section 3, vous devrez donner des droits aux utilisateurs. Puisque certains des produits énumérés ne sont pas offerts, vous devrez uniquement sélectionner les préférences pour les effets suivants, et seulement pour ceux auxquels vous avez accès :

- Encaissement documentaire direct
- Encaissement documentaire
- Lettre de crédit à l'exportation
- Lettre de crédit à l'importation
- Caution envoyée
- Lettre de crédit standby envoyée
- Caution d'expédition

#### **Section 7 : Rapports**

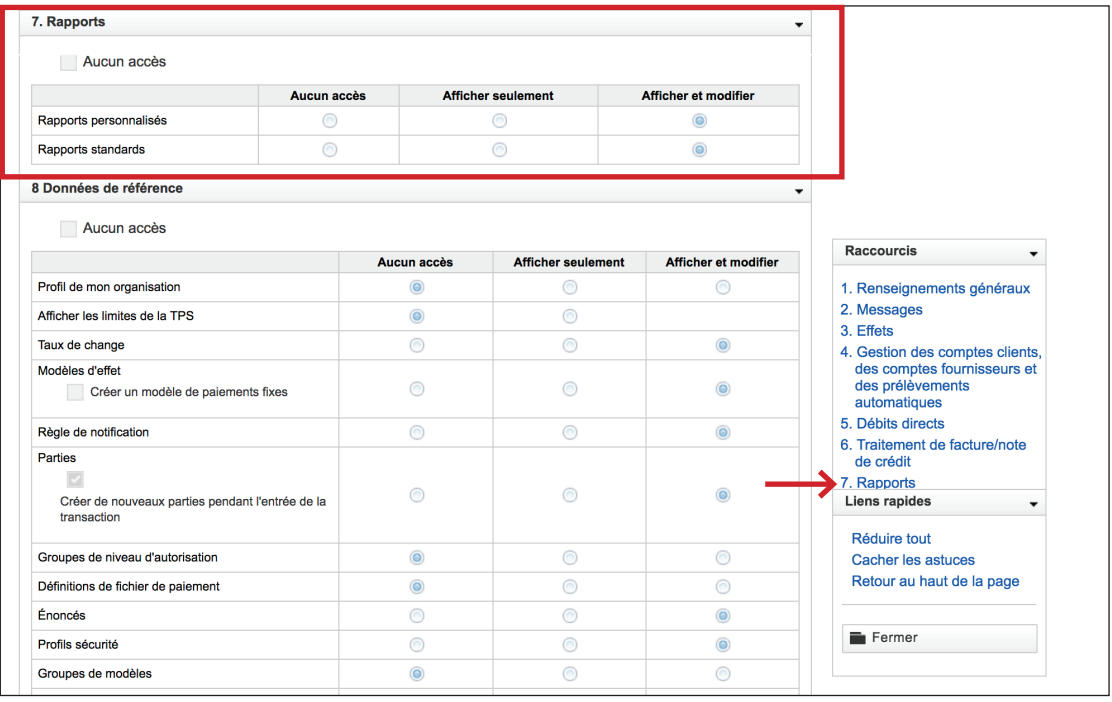

Vous n'avez pas à remplir les sections 4, 5 ou 6.

Vous pouvez aller directement à la **section 7 . Rapports**, à partir de la barre des raccourcis.

Cochez les cases pour sélectionner le niveau d'accès des utilisateurs à l'égard des **rapports personnalisés et des rapports standards**.

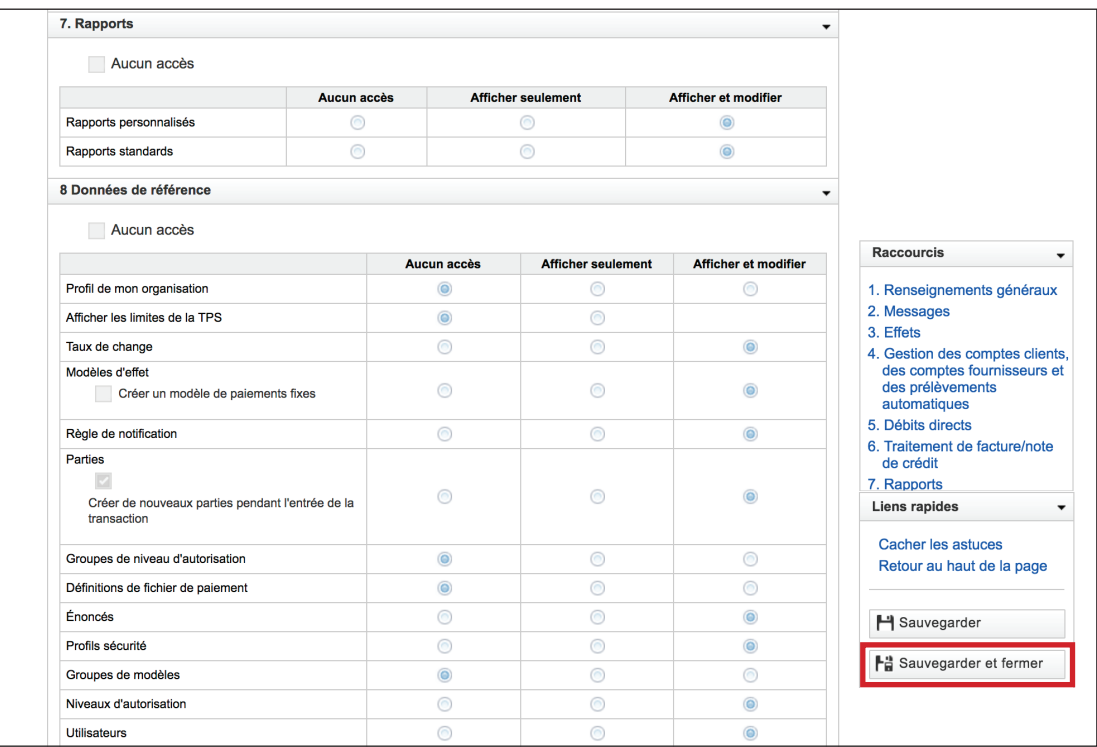

#### **Section 8 : Données de référence**

À la section 8, vous pouvez choisir le niveau d'accès relatif à chaque activité.

Vous n'avez qu'à sélectionner le niveau d'accès des données de référence suivantes :

- Taux de change
- Règles de notification
- **Parties**
- Énoncés
- **Profils de sécurité**
- Niveaux d'autorisation
- **Utilisateurs**

Vous n'avez aucun changement à apporter à la **section 9 . Centre de conversion**.

La configuration des profils de sécurité est terminée. N'oubliez pas de cliquer sur **Sauvegarder et fermer**.

### **Configuration des niveaux d'autorisation**

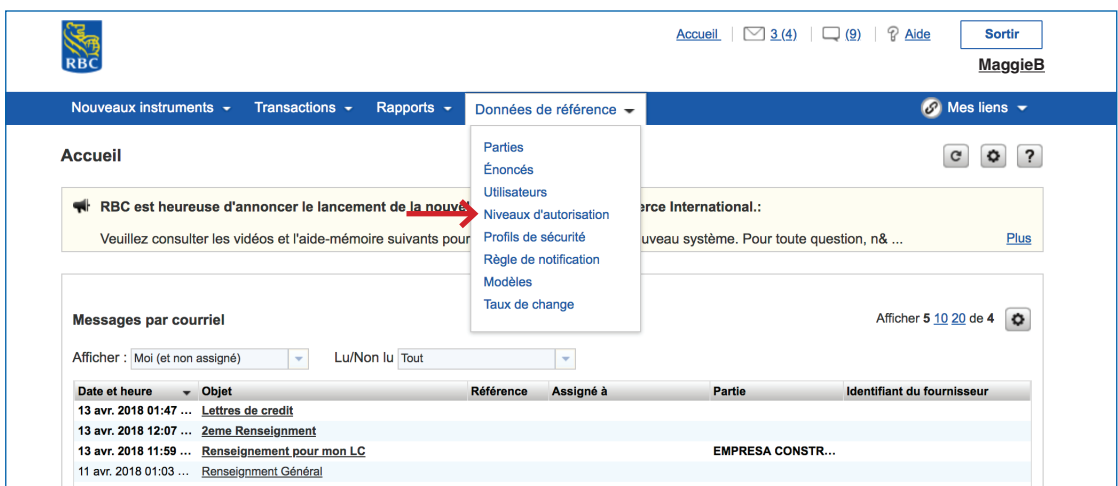

Bien que facultative, la configuration de **niveaux d'autorisation** vous permettrait de fixer une limite quotidienne et le montant maximal d'une opération par effet pour vos utilisateurs.

Cliquez sur **Données de référence**, puis sélectionnez **Niveaux d'autorisation** dans la liste.

### **Configuration des niveaux d'autorisation**

#### **Nommer votre groupe**

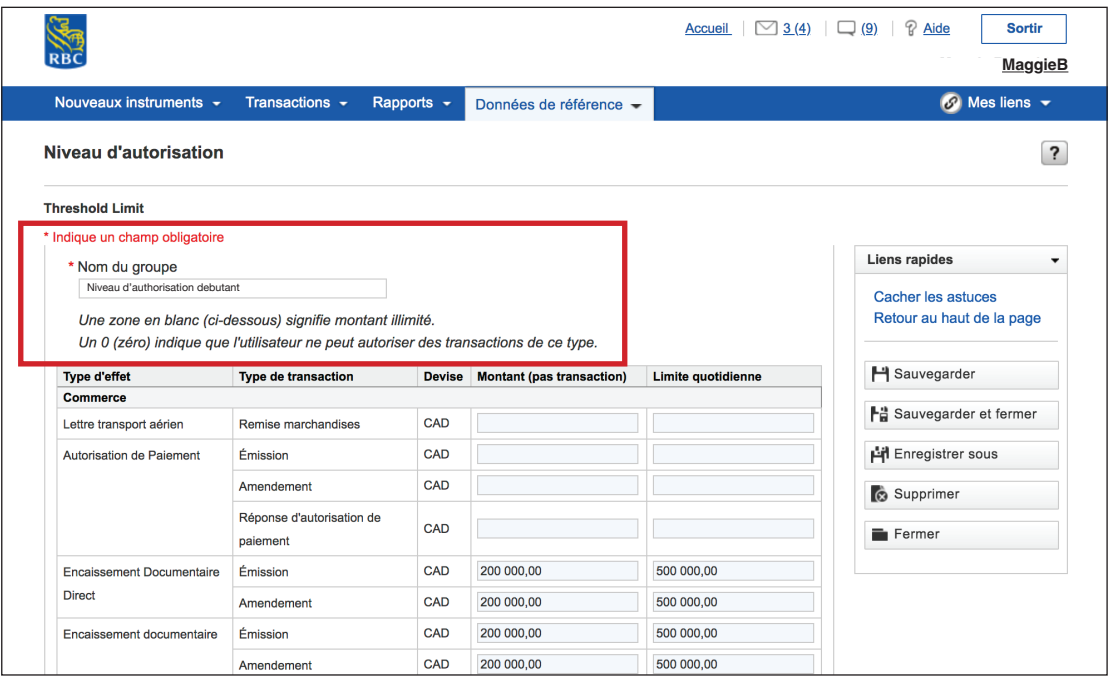

Vous devez d'abord nommer le **niveau d'autorisation**.

Vous pouvez lui donner un nom qui renvoie à une activité précise, comme **Niveau d'autorisation de création** ou **Niveau d'autorisation d'approbation**.

Vous pouvez aussi choisir un nom qui renvoie à un niveau, comme **Niveau d'autorisation débutant** ou **Niveau d'autorisation expérimenté**.

### **Configuration des niveaux d'autorisation**

#### **Attribuer des limites à des types d'effet**

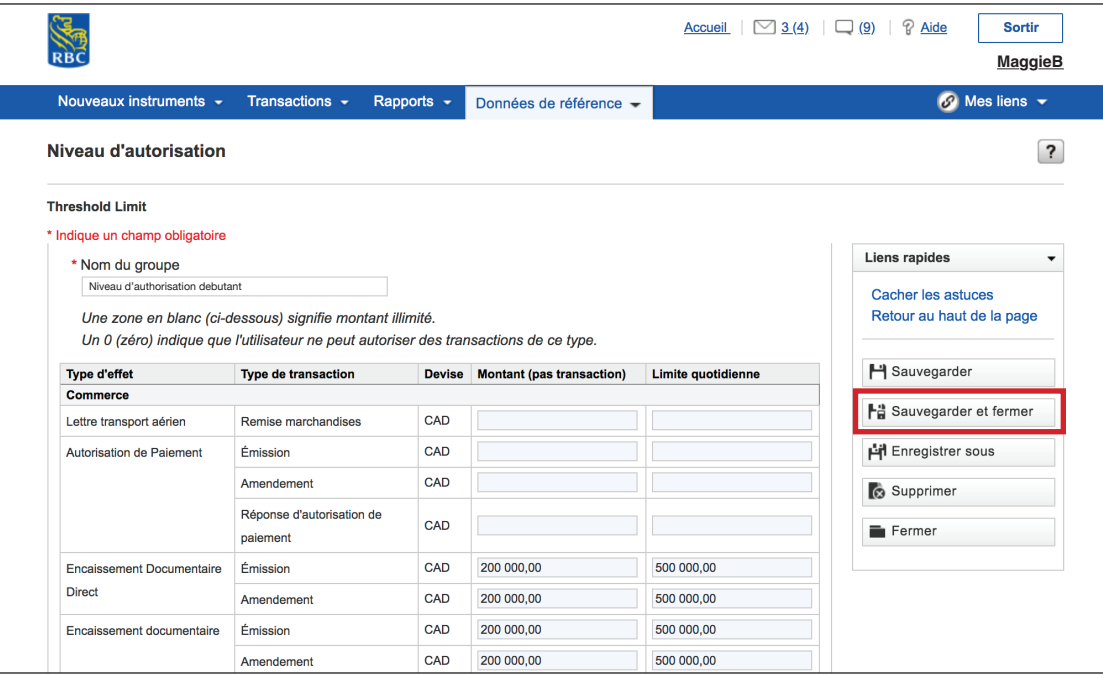

Vous devrez uniquement attribuer des limites pour les effets suivants, et **seulement pour ceux auxquels vous avez accès** :

- Encaissement documentaire direct
- **Encaissement documentaire**
- Lettre de crédit à l'exportation
- Lettre de crédit à l'importation
- Caution envoyée
- Lettre de crédit standby envoyée
- Caution d'expédition

Vous pouvez attribuer une limite par opération et une limite quotidienne.

#### *Si vous laissez la zone vide, il n'y aura aucune limite.*

#### *Si vous entrez zéro, l'utilisateur ne pourra autoriser aucune transaction.*

Quand vous aurez terminé de configurer les niveaux, cliquez sur **Sauvegarder et fermer**.

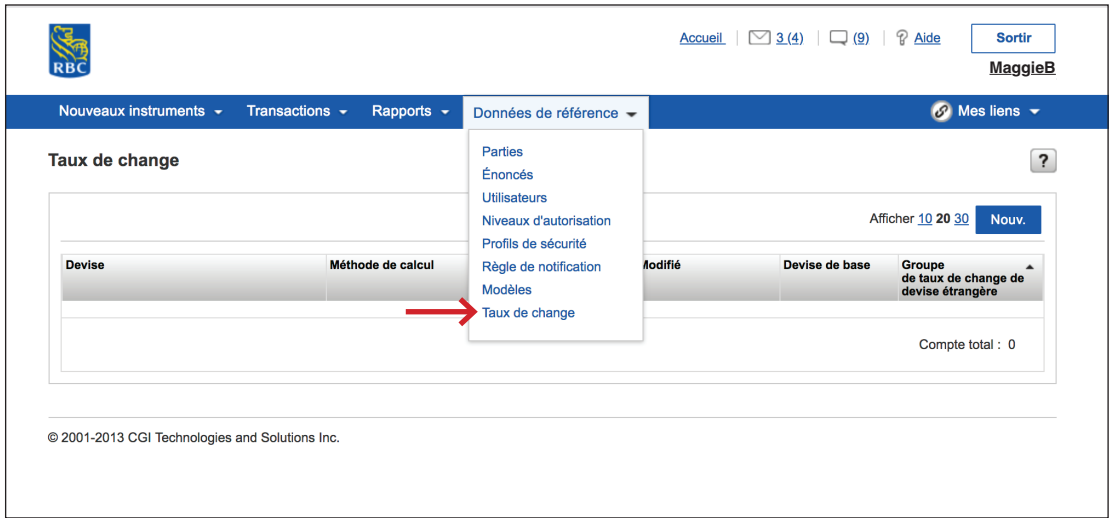

Vous devez configurer les taux de change seulement si vous avez attribué une limite à vos utilisateurs. Si ce n'est pas le cas, sautez cette section.

Configurer les taux de change assure que le montant équivalent dans la devise de base d'une opération en devises étrangères respecte la limite de l'utilisateur établie dans la devise de base.

Cliquez sur **Données de référence**, puis sélectionnez **Taux de change** dans la liste.

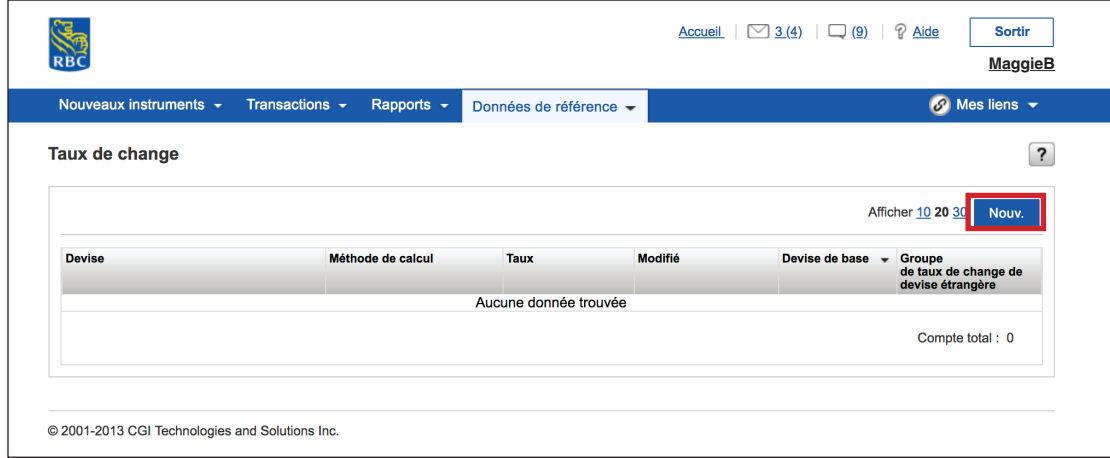

Cliquez sur le bouton **Nouv**.

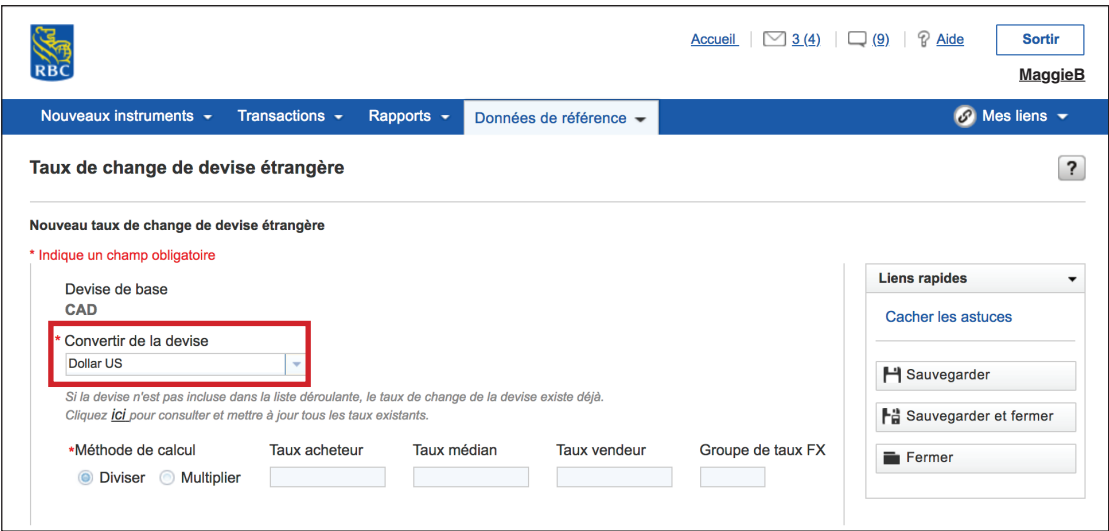

À partir du menu déroulant, sélectionnez la devise pour laquelle vous désirez configurer le taux de change.

#### Accueil  $\Box$  3(4)  $\Box$  (9)  $\Box$  Aide Sortir RBC **MaggieB**Nouveaux instruments  $\sim$  Transactions  $\sim$ Rapports v Données de référence v  $\odot$  Mes liens  $\sim$ Taux de change de devise étrangère  $\boxed{?}$ Nouveau taux de change de devise étrangère Indique un champ obligatoire **Liens rapides** Devise de base CAD Cacher les astuces \* Convertir de la devise Dollar US  $\sim$ H Sauvegarder Si la devise n'est pas incluse dans la liste déroulante, le taux de change de la devise existe déjà. Cliquez *ici* pour consulter et mettre à jour tous les taux existants Fa Sauvegarder et fermer \*Méthode de calcul Taux acheteur Taux médian Groupe de taux FX **Taux vendeur**  $\blacksquare$  Fermer **O** Diviser **@** Multiplier 1.29 @ 2001-2013 CGI Technologies and Solutions Inc.

#### **Sélection de la devise et du taux de change**

Vous devez à présent créer une règle de conversion que le système emploiera pour toutes les opérations dans cette devise étrangère.

Cliquez sur **Multiplier**, puis entrez le **taux médian** à utiliser pour le calcul de la limite.

#### **Situation**

Disons que vous émettez une lettre de crédit à l'importation pour 100 000 USD. Le système calculera l'équivalent en CAD en fonction du taux entré dans la zone Taux médian, soit 1,29 dans cet exemple. Si la limite de l'utilisateur est inférieure à 129 000 \$ dans la devise de base, il ne pourra pas autoriser l'opération.

Lorsque vous avez terminé, cliquez sur **Sauvegarder et fermer**.

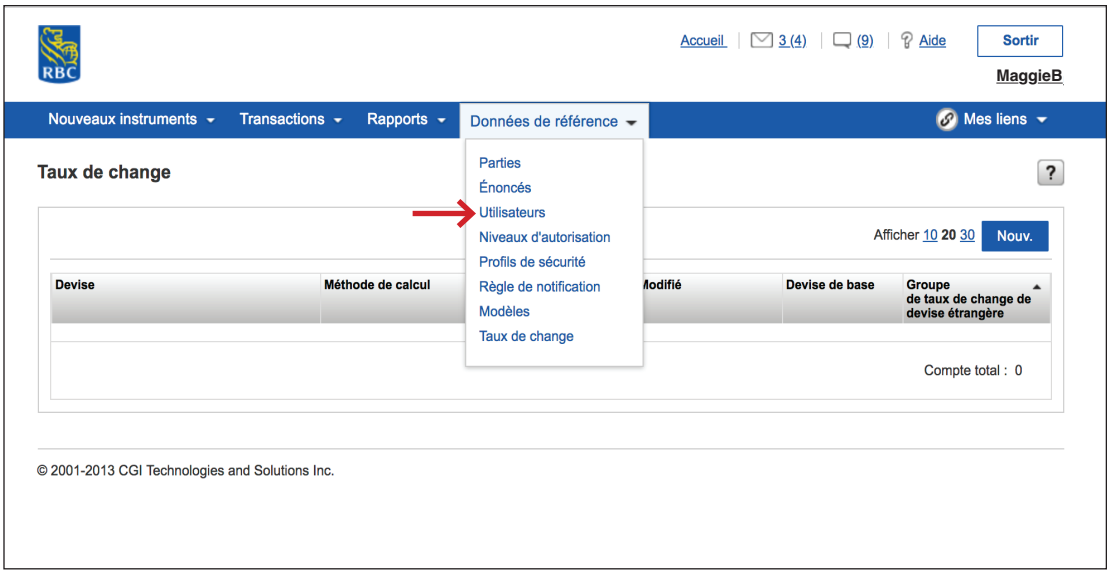

En tant qu'administrateur, vous pouvez ajouter autant d'utilisateurs que nécessaire et modifier leurs pouvoirs en tout temps.

Pour commencer, cliquez sur **Données de référence**, puis sélectionnez **Utilisateurs** dans la liste.

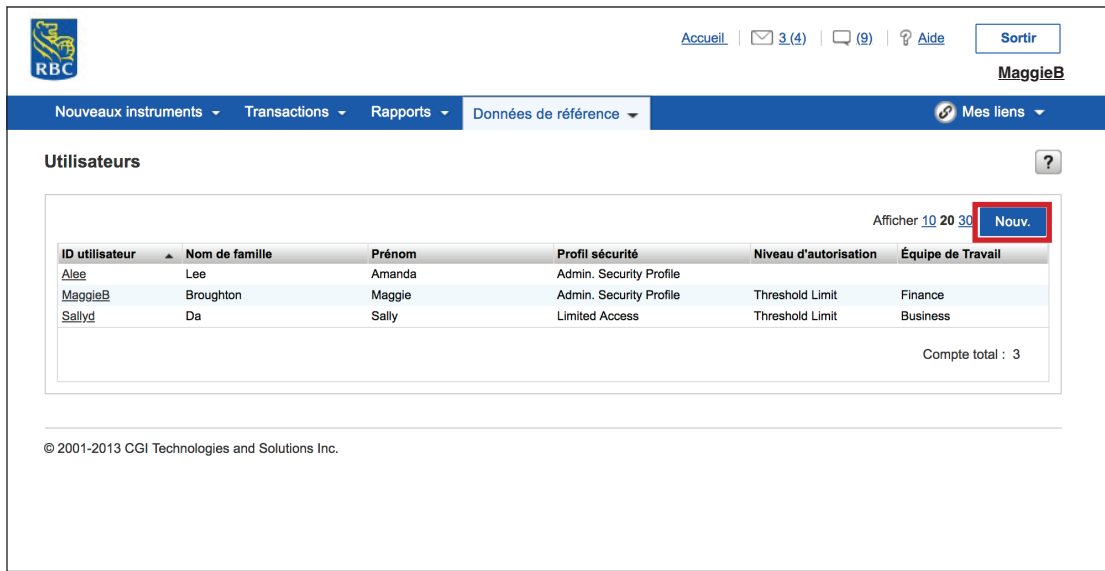

Cliquez sur **Nouv**. pour créer le profil d'un nouvel utilisateur.

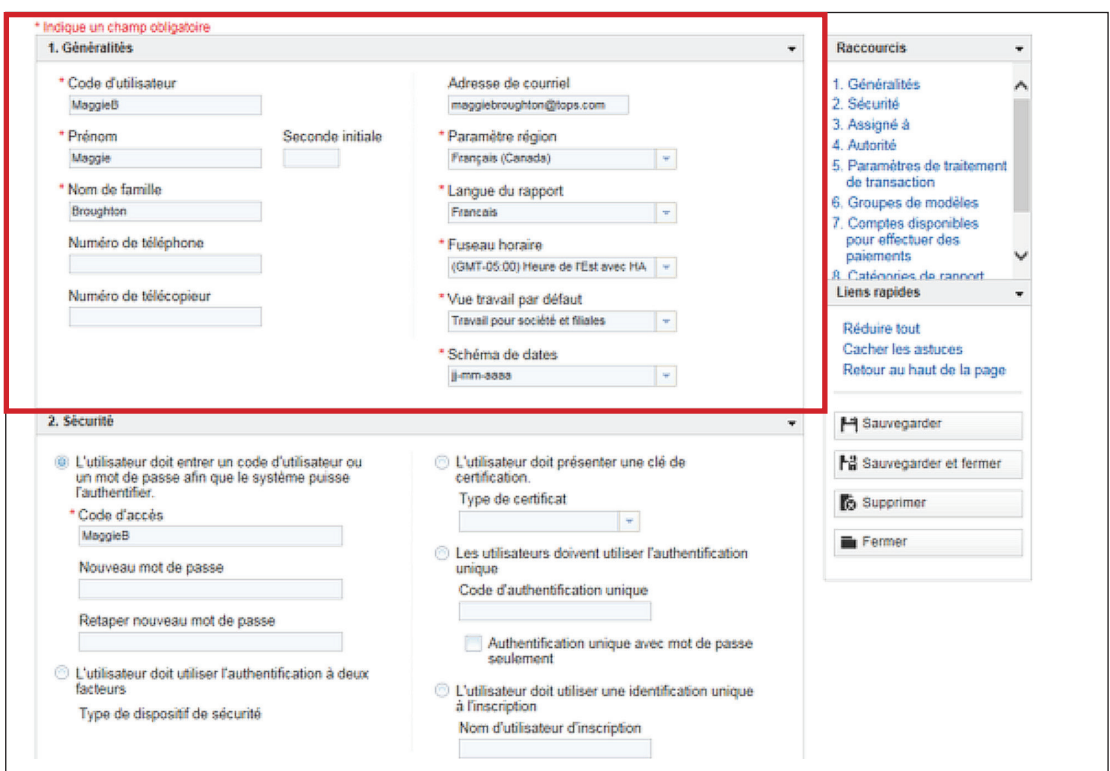

#### **Section 1 : Renseignements généraux**

Vous devez remplir plusieurs sections pour ajouter des utilisateurs.

À la section 1, vous devrez entrer les renseignements sur l'utilisateur.

**Conseil :** Même si la zone **Adresse de courriel** n'est pas obligatoire, vous devez la remplir pour que l'utilisateur puisse recevoir des avis par courriel.

#### **Section 2 : Sécurité**

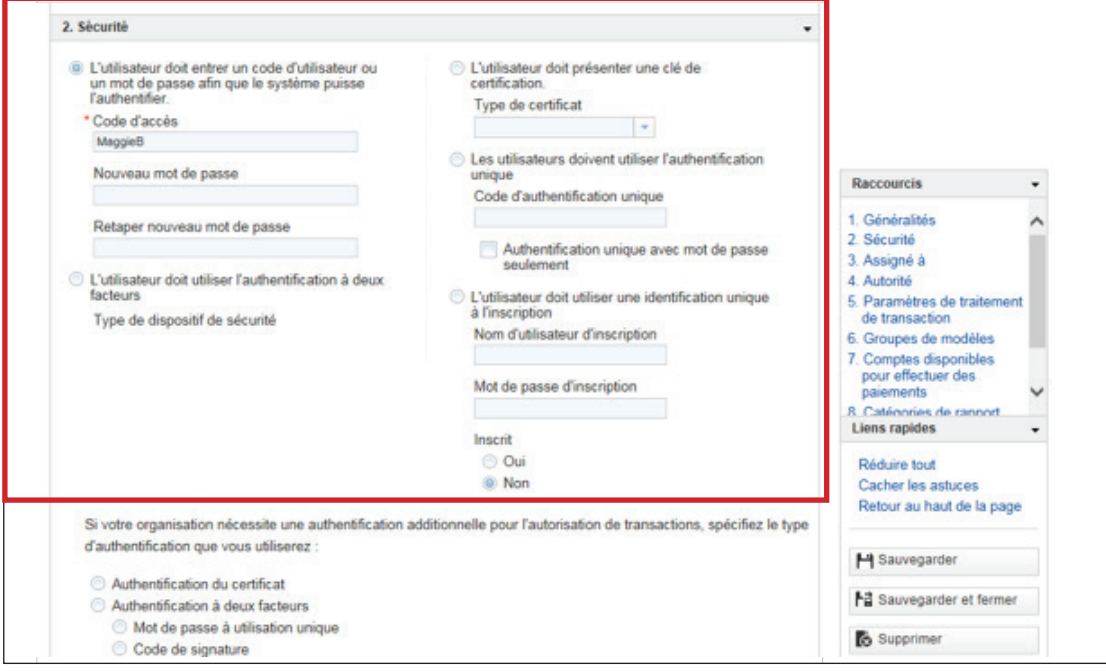

À la section 2, vous devez entrer un **code d'accès** et un **mot de passe**.

Si l'utilisateur désire se connecter directement à partir de RBC Express®, vous devrez entrer son **code d'authentification unique**, soit l'adresse de courriel qu'il utilise pour se connecter à RBC Express.

#### **Section 3 : Assigné à**

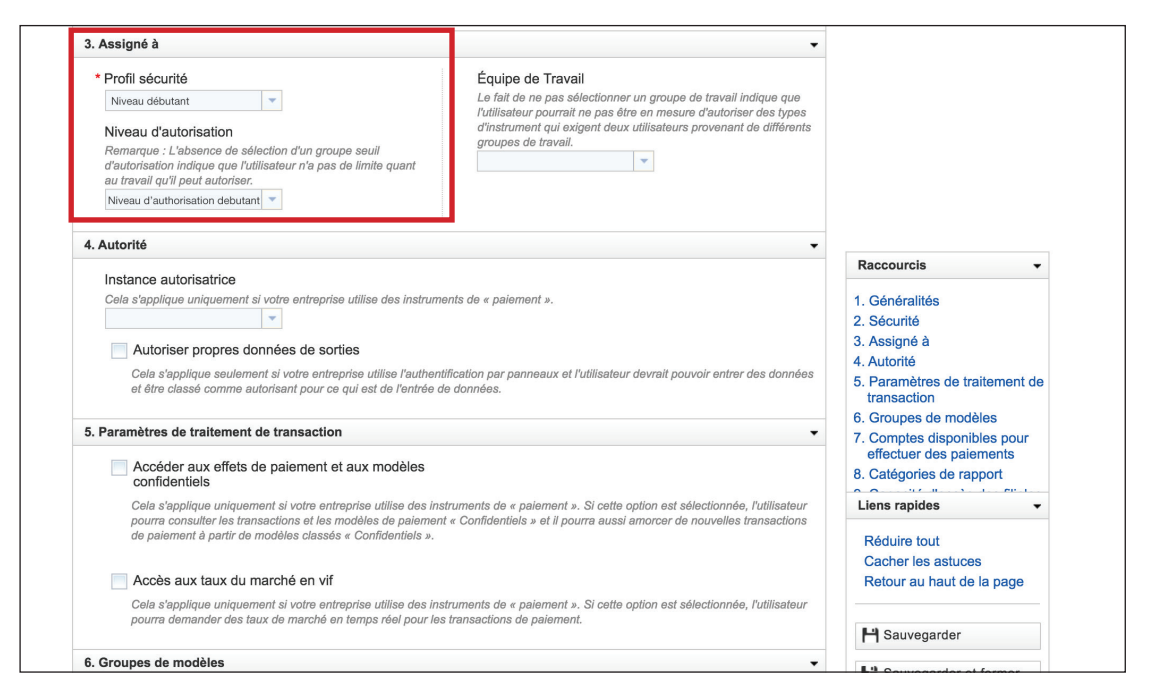

À la section 3, vous pouvez attribuer le **profil de sécurité** et le **niveau d'autorisation** créés précédemment à chaque utilisateur.

Vous pouvez laisser la zone **Équipe de Travail** vide, puisqu'elle ne s'applique pas.

#### **Section 9 : Capacité d'accès des filiales**

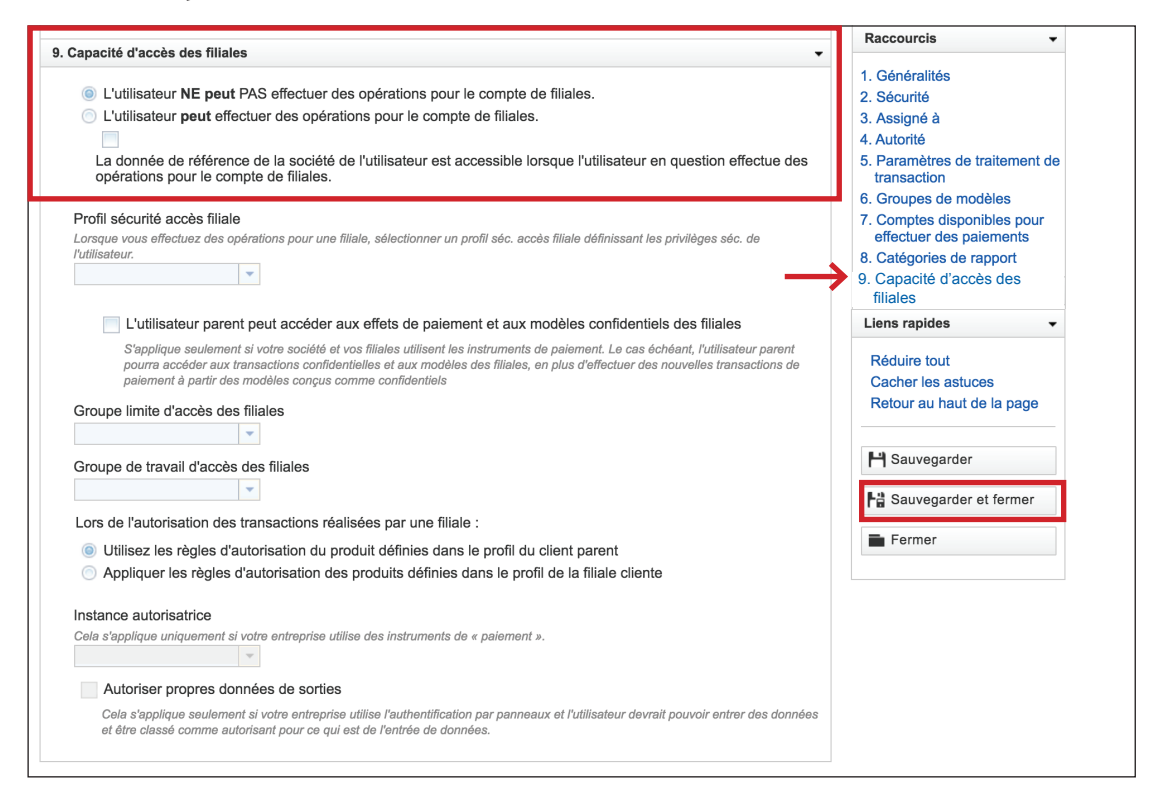

Vous n'avez pas à remplir les sections 4, 5, 6, 7 ou 8.

Vous pouvez aller directement à la **section 9 . Capacité d'accès des filiales**, à partir de la barre des raccourcis.

Cette section concerne uniquement les utilisateurs qui doivent avoir accès aux filiales liées à leur entreprise.

Si ce n'est pas nécessaire, assurez-vous que l'option par défaut « L'utilisateur NE peut PAS effectuer des opérations pour le compte de filiales » est bien sélectionnée.

#### Cliquez sur **Sauvegarder et fermer**.

Les de vos utilisateurs sont à présent configurées.

### **Le bouton Aide**

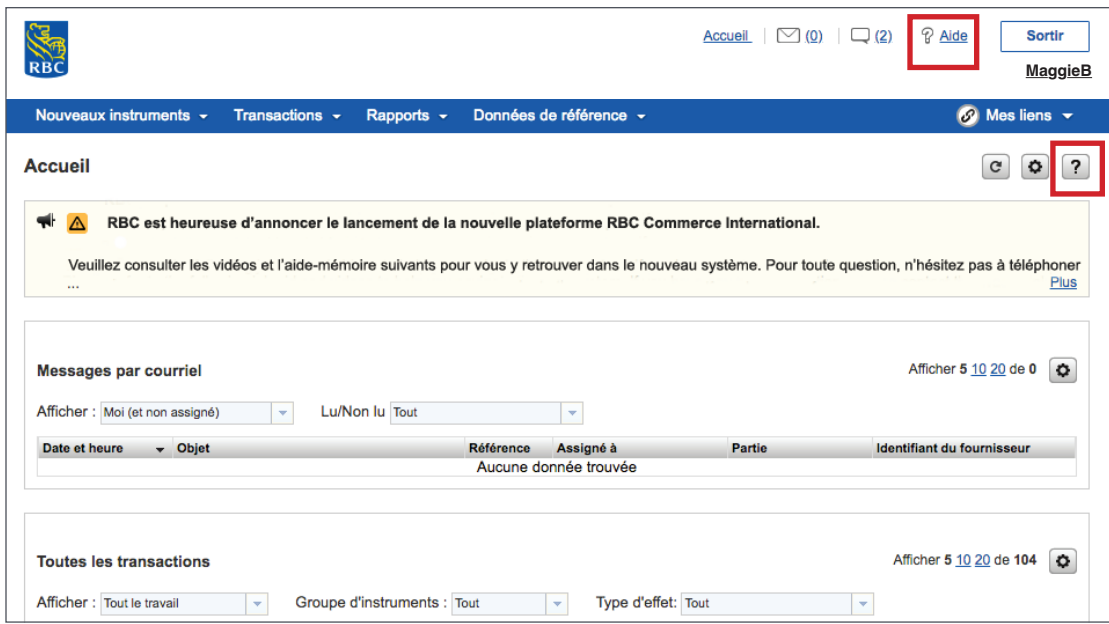

Vous pouvez obtenir de l'aide facilement.

Pour obtenir de l'aide générale sur le site Web de RBC Commerce International, vous pouvez cliquer sur le bouton **Aide**, situé à côté du bouton **Sortir**.

Pour obtenir de l'aide sur une section précise ou l'onglet où vous êtes, vous pouvez cliquer sur le **point d'interrogation** situé dans le coin supérieur droit de la page.

**Pour accéder à d'autres guides et vidéos d'apprentissage, allez à rbc.com/ressourcesdecommerceinternational**

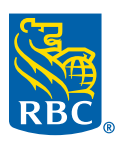